**El submenú ARMARIO contienen las órdenes necesarias para realizar los planos de taladrado, serigrafiado y disposición de aparatos dentro de armarios y cuadros. Estas órdenes automatizan, por una parte, el dibujo de distintos elementos y, por otra parte, facilitan su acotación. Consulte el último apartado del tema para ver las características del programa en cuanto a acotación e introducción de puntos.**

**Todas las medidas introducidas en los letreros de diálogo se interpretan con la calculadora. De esta manera se pueden introducir las medidas de forma directa o por medio de una ecuación. Para recordarle esta opción, las escalas aparecerán siempre como una fracción por defecto.**

# **1.** *Dibuja Armario*

**Dibuja el contorno del armario o de la puerta. Al ejecutar la orden, aparece el siguiente letrero de diálogo, presentando las tres formas posibles de dibujo.**

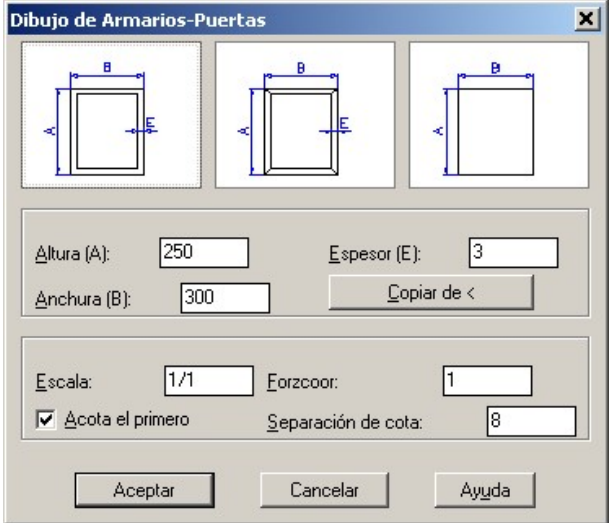

**Inicialmente debe introducir las medidas del armario o puerta a dibujar. Si quiere indicar las medidas de forma gráfica sobre el dibujo, o copiar las medidas de un dibujo existente, debe pinchar el botón Copiar de <. Una vez seleccionado el tipo, debe fijar sus medidas. Las demás opciones tienen la siguiente función:**

 **Escala: Aplica la escala indicada a las medidas del armario. Esta escala se almacena en el dibujo, y aparecerá por defecto en todas las órdenes de dibujo de armarios.**

- **Forzcoor: Fija el espaciado del forzar coordenadas para facilitar la inserción. Para desactivarlo desde el letrero, debe dar el valor nulo.**
- **Acota el primero: Si está activado, se acotará el primer armario dibujado, disponiendo las cotas según se indica en la figura correspondiente.**
- **Separación de cota: Si está activado el botón** *Acota el primero***, esta opción fija la separación entre la línea de cota y el armario.**

## **2.** *Dibuja Taladros*

**Dibuja distintos tipos de taladros, acotando, si está activado el botón correspondiente, el primer taladro dibujado con cada orden. El letrero de diálogo viene representado en la siguiente figura:**

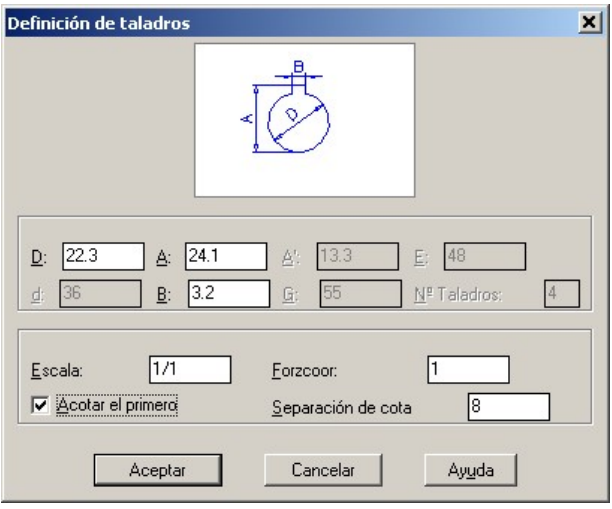

**Pinchando sobre la imagen del taladro activo, se despliega otro letrero de diálogo con todos los modelos de taladros parametrizados por CirCAD. Para elegir uno, debe pinchar sobre la imagen deseada.**

**Una vez realizada la selección, debe completar los datos. Según el taladro a dibujar, estarán accesibles unos parámetros u otros.**

**En todas las medidas, se puede introducir el valor directamente o por medio de una operación matemática.**

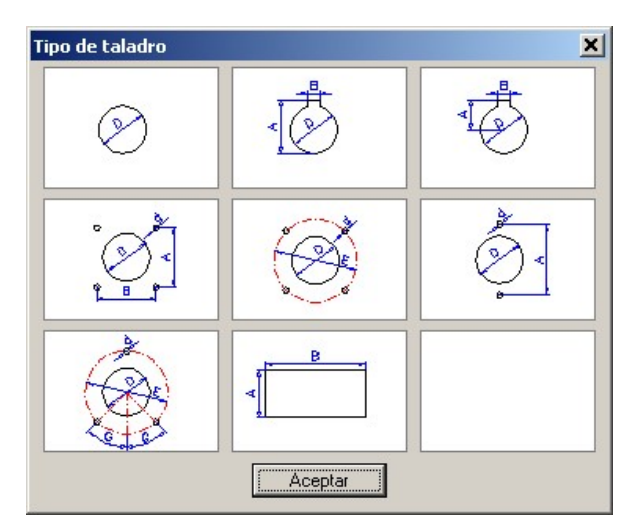

**El letrero presenta además las siguientes opciones:**

**Escala: Aplica la escala indicada a las medidas del taladro.**

- **Forzcoor: Fija el espaciado del** *forzar cursor* **para facilitar la inserción. Para desactivarlo desde el letrero, debe dar el valor nulo.**
- **Acota el primero: Si está activado, se acotará el primer taladro dibujado, disponiendo las cotas según se indica en la figura correspondiente.**
- **Separación de cota: Si está activado el botón** *Acota el primero***, esta opción fija la separación entre la línea de cota y el taladro.**

### **2.1.** *Dibuja taladros*

**La forma de indicar los puntos de inserción de los taladros es la siguiente:**

**El punto de inserción se puede indicar de forma directa con el ratón, tecleando las coordenadas o por medio de la opción Origen. Para elegir esta opción debe teclear Intro o la letra O seguida de Intro.**

*Punto de inserción (Intro para origen):* 

**Al elegir la opción Origen, se nos pide primero el punto a partir del cual se va a dar la distancia donde insertar la selección de elementos a copiar o desplazar.**

#### *Punto Origen [INT,CEN,MED]:*

**La Escala afecta únicamente si se da el desplazamiento en el eje X e Y. Por defecto aparece la escala fijada en el letrero de diálogo.**

*Escala: 1.000*

**La opción Punto Absoluto permite indicar las coordenadas absoluta del punto destino, por medio del ratón o tecleando sus coordenadas. Por defecto, se teclearán las coordenadas relativas del nuevo punto de inserción respecto al punto de origen.**

*punto Absoluto / <desplazamiento X,Y>: 0,-25*

**Para finalizar la orden, debe cancelarla o dar dos veces la respuesta nula**

*Punto de inserción (Intro para origen): Punto Origen [INT,CEN,MED]:* 

## **2.2.** *Copia y desplaza taladros*

**Las dos órdenes desplazan una selección de elementos, taladros o no. En el caso de estar copiando, se mantendrán en su posición original los elementos seleccionados. Estas órdenes son un complemento de las órdenes de copia y desplazamiento de AutoCAD.**

*Orden: C-COPIATAL - Copia múltiple de taladros* **-**

**Primero debe designar los elementos a copiar o desplazar**

*Designar objetos: encontrados: 1 Designar objetos:* 

**El punto base es el que se toma como referencia para copia o desplazamiento. Generalmente suele ser el centro del taladro seleccionado.**

#### *Punto base: CEN de*

**El punto destino se puede indicar de forma directa con el ratón, tecleando las coordenadas relativas o por medio de la opción Origen. Para elegir esta opción debe teclear Intro o la letra O seguida de Intro.**

*Punto destino (Intro para origen):* 

**Al elegir la opción Origen, se nos pide primero el punto a partir del cual se va a dar la distancia donde insertar la selección de elementos a copiar o desplazar.**

*Punto Origen [INT,CEN,MED]:*

**La Escala afecta únicamente si se da el desplazamiento en el eje X e Y. Por defecto aparece la escala fijada en el letrero de diálogo.**

*Escala: 1.000*

**La opción Punto Absoluto permite indicar las coordenadas absoluta del punto destino, por medio del ratón o tecleando sus coordenadas. Por defecto, se teclearán las coordenadas relativas del nuevo punto de inserción respecto al punto de origen.**

*punto Absoluto / <desplazamiento X,Y>: 0,-25*

**Para finalizar la orden, debe cancelarla o dar dos veces la respuesta nula**

## **3.** *Dibuja Componentes*

**Dibuja componentes dentro del armario. La orden presenta el siguiente letrero de diálogo:**

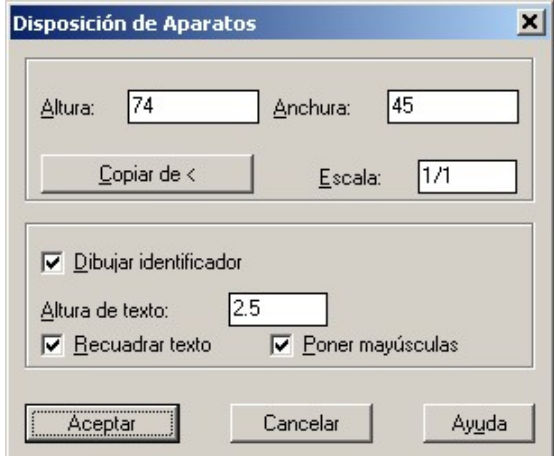

**CirCAD 4. Diseño de Armarios. -4-**

**Inicialmente debe fijar las medidas del aparato. Esto lo puede realizar tecleando su altura y su anchura o de forma gráfica. Para ello, debe pinchar sobre el botón** *Copiar de <***. Al pincharlo, desaparece el letrero para que** *Marque entidad o vértice del rectángulo:***. Tiene dos posibilidades, si pincha sobre otro elemento ya dibujado, CirCAD captura sus medidas. En caso contrario, debe indicar las medidas pinchando el vértice opuesto de recuadro dibujado dinámicamente. Si teclea las medidas, recuerde que las puede introducir directamente o como una operación matemática.**

**El letrero presenta las siguientes opciones adicionales:**

- **Escala: Aplica la escala indicada a las medidas del elemento.**
- **Dibujar identificador: Activado, pregunta el identificador del componente cada vez que inserta uno. Al identificador se le aplican las opciones siguientes:**
- **Altura de texto: Fija la altura de texto de los identificadores.**
- **Recuadrar texto: Si está activado, dibuja un recuadro alrededor del identificador de los aparatos.**
- **Poner mayúsculas: Si está activado, escribe el identificador de los aparatos en mayúsculas.**

### **3.1.** *Inserción de aparatos*

**Al pedir el punto de inserción del aparato, CirCAD opera de dos formas distintas. Si se pincha en un punto donde no se encuentra otro aparato, CirCAD lo dibuja tomando el punto como vértice inferior izquierdo. Si el punto marcado pertenece a un aparato, CirCAD ajustará el aparato a dibujar con el marcado.** 

**Es importante el punto pinchado, puesto que CirCAD justifica respecto al centro o al vértice más cercano al punto indicado. Si se inserta un aparato entre otros dos, CirCAD desplaza todos los aparatos contiguos, en la dirección designada por el usuario.**

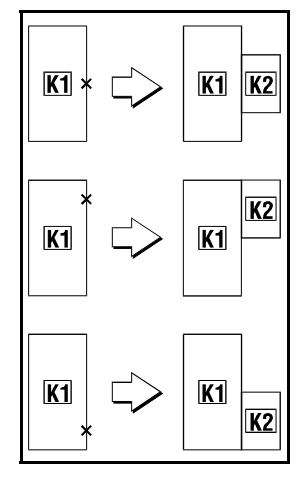

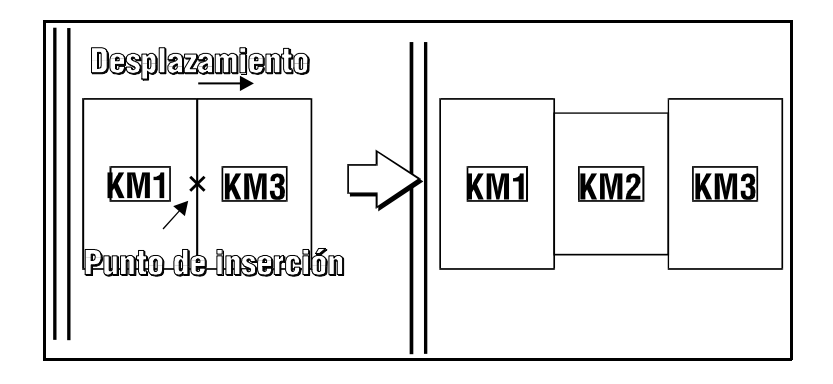

#### **3.2.** *Copia y desplazamiento de aparatos*

**Al copiar o desplazar aparatos, se intercambia su posición respecto a otros aparatos. De esta forma se cubre el espacio abandonado, dejando el espacio necesario en el punto de inserción. Las direcciones de los desplazamientos las establece el usuario. El** *desplazamiento primario* **cubre el espacio abandonado y el** *desplazamiento secundario* **deja el espacio libre necesario.**

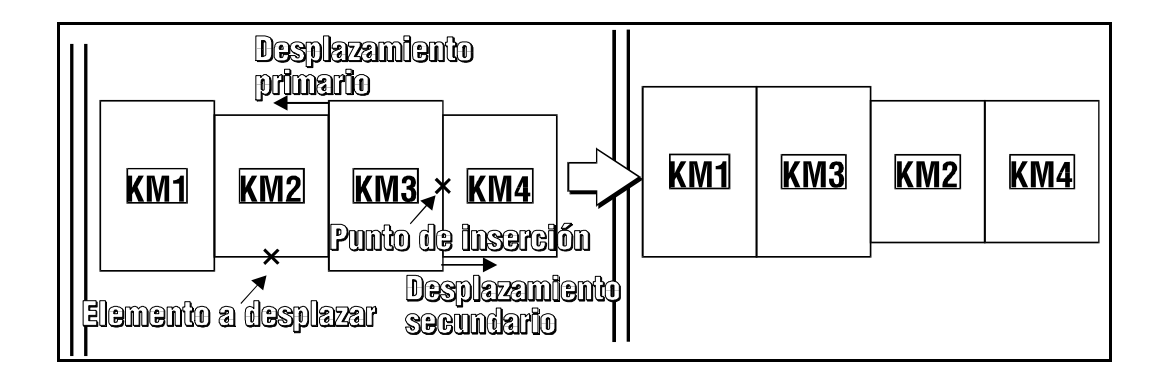

#### **3.3.** *Borrado de aparatos*

**Al borrar el aparato indicado, se desplaza el resto de la fila en la dirección indicada por el usuario.**

## **4.** *Dibuja Detalle*

**Dibuja detalles** *decorativos* **dentro de los aparatos. El funcionamiento de la orden es muy simple. Debe seleccionar uno de los detalles presentes en el letrero de diálogo siguiente:**

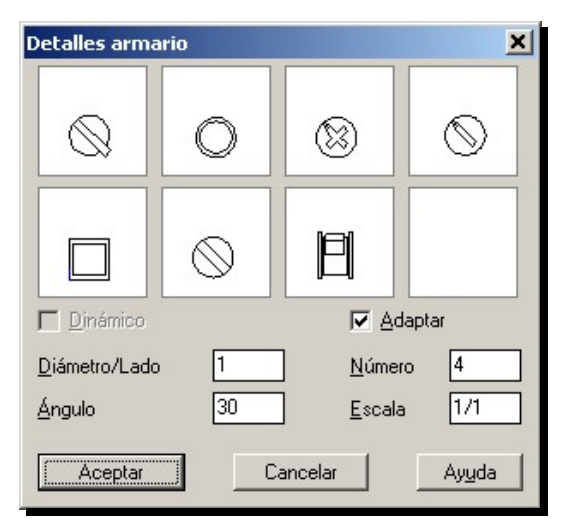

**A continuación debe indicar su punto de inserción o, según el detalle designado, el elemento donde dibujarlos. Presenta además las siguientes opciones:**

- **Dinámico: Si está activado, pide el diámetro y el ángulo de giro de cada detalle que dibuje. Esta opción solo se puede activar en los cinco primeros detalles. Si se activa, quedan inaccesibles las dos opciones siguientes.**
- **Diámetro/Lado: Fija el diámetro o lado del elemento dibujado. Se le aplica la escala indicada en el letrero de diálogo.**
- **Ángulo: Fija el ángulo de giro del detalle dibujado. Se mide respecto a la vertical.**
- **Adaptar: Adapta los detalles dibujados al elemento seleccionado. Se activa solo en los dos últimos elementos, los tornillos y las palancas.**
- **Número: Establece el número de detalles a dibujar en el aparato seleccionado. Se activa solo en los dos elementos últimos.**
- **Escala: Establece la escala a aplicar al valor del Diámetro o Lado a dibujar.**

# **5.** *Acota Centros*

**Acota de forma semi-automática los centros, intersecciones o puntos medios de los elementos seleccionados, respecto a un punto origen.**

**La secuencia de la orden es la siguiente:**

*Punto origen [INT,CEN,MED]:* 

**Primero pide el punto origen de las cotas. Suele ser un vértice del armario o de la puerta.**

*Centro a acotar [INT,CEN,MED]:*

**Marca los centros a acotar. Si no la encuentra, dibuja una marca de centro del tamaño indicado en la variable de acotación correspondiente. Para finalizar de marcar centros debe dar la respuesta nula.**

*Dibuja acotación Horizontal / Vertical / <ambas>:* 

**Si ha indicado centros en los dos ejes, CirCAD pregunta qué cotas quiere dibujar. Para acotar centros vertical y horizontalmente, es recomendable ejecutar la orden dos** veces, marcando de cada vez, las distancias en el eje Y y en el X.

*Distancia entre cotas <8>:* 

**Si hay varios niveles de acotación, esta opción fija la distancia entre ellos.**

*Emplazamiento de la línea de cota:* 

**Punto por el que pasa la primera cota a dibujar. Las demás líneas de cota se van dibujando hacia el exterior.**

**CirCAD crea, si no existen, los estilos de acotación C-LINEAL y C-DIAMETRO que emplea para acotar de forma automática o semi-automática. Una vez creados, Cir-CAD no los modifica, por lo que se pueden configurar según las necesidades del usuario. En caso de querer fijar unos estilos de acotación personalizados, deberá definirlos en su dibujo prototipo.**

# *ÍNDICE*

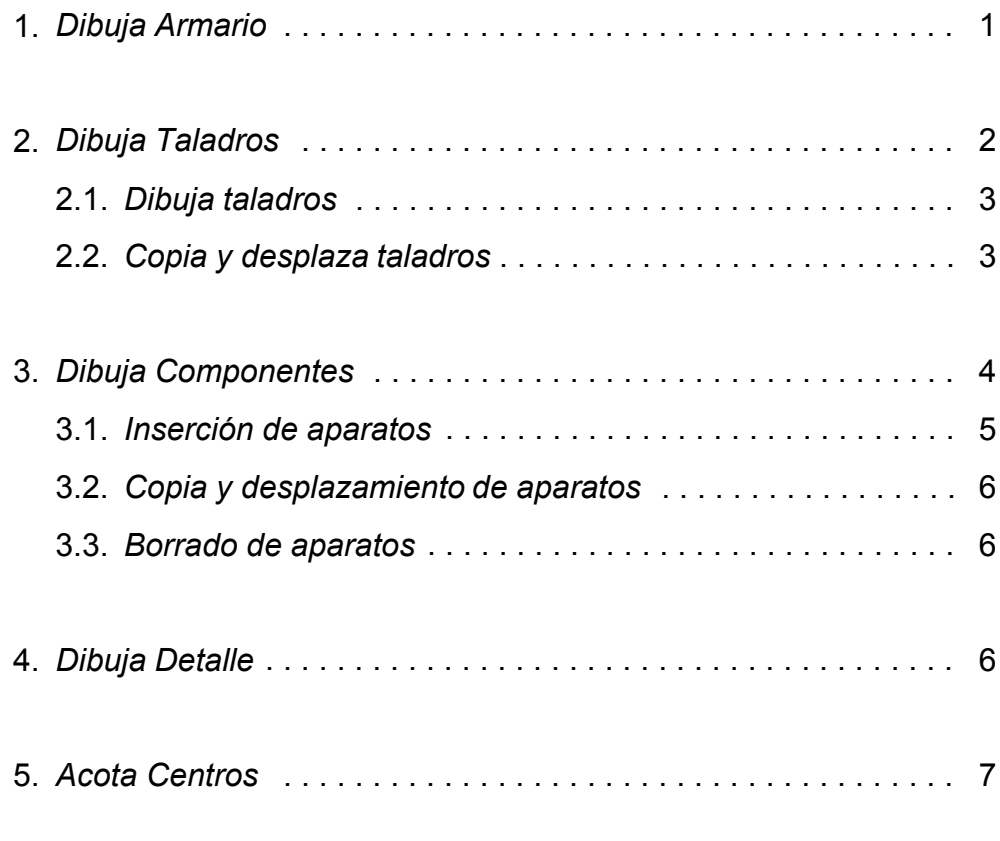

**© 1989/99 Pedro Ubieto Artur.**

**El programa y el manual son propiedad intelectual de su autor. Está permitida toda copia de este manual, siempre que no se modifique ni en todo ni en parte su contenido, ni se utilice con fines lucrativos**